# FIRMA DIGITALE REMOTA

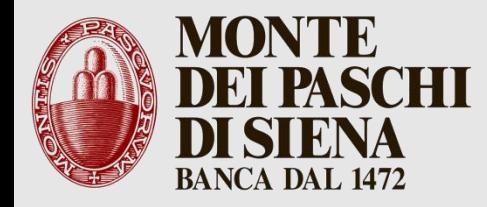

Attivazione certificato di firma

Il servizio di firma digitale remota è offerto agli enti che intrattengono con Banca MPS il servizio di tesoreria e cassa e lo gestiscono tramite flussi elettronici.

Il servizio mette a disposizione delle aziende che hanno sottoscritto il servizio di Internet Corporate Banking (ICB) di Banca Monte dei Paschi di Siena (PasKey tesoreriaonline) uno strumento che permette di:

- sottoscrivere documenti elettronici destinati non solo alla Banca ma anche alle proprie controparti;
- ricevere documenti riservati che nessun altro può decifrare;
- avere a disposizione una "identità digitale";
- sostituire mandati e reversali cartacei con ordinativi informatici nell'ambito del servizio di tesoreria e cassa in uso agli Enti;
- firmare documenti e file con un codice monouso generato tramite APP

I documenti elettronici sottoscritti con la firma digitale sono inalterabili e hanno valore legale. Dal documento firmato è sempre possibile risalire all'identità del sottoscrittore che ne ha accettato volontariamente il contenuto. La firma digitale è dunque legata a una singola persona fisica, il Titolare, che si impegna a conservarla in maniera appropriata.

L'obiettivo di questo documento è fornire al Titolare di firma digitale remota una breve guida dei passaggi da fare per iniziare a utilizzarla. Questi passaggi sono fondamentalmente 2:

- 1. Identificazione tramite APP Aruba De Visu, per abilitare lo scarico del certificato di firma;
- 2. configurazione del dispositivo e del software per la firma digitale con il proprio nome utente e password.

Dopo la configurazione si può iniziare subito a firmare con l'applicazione Aruba Sign.

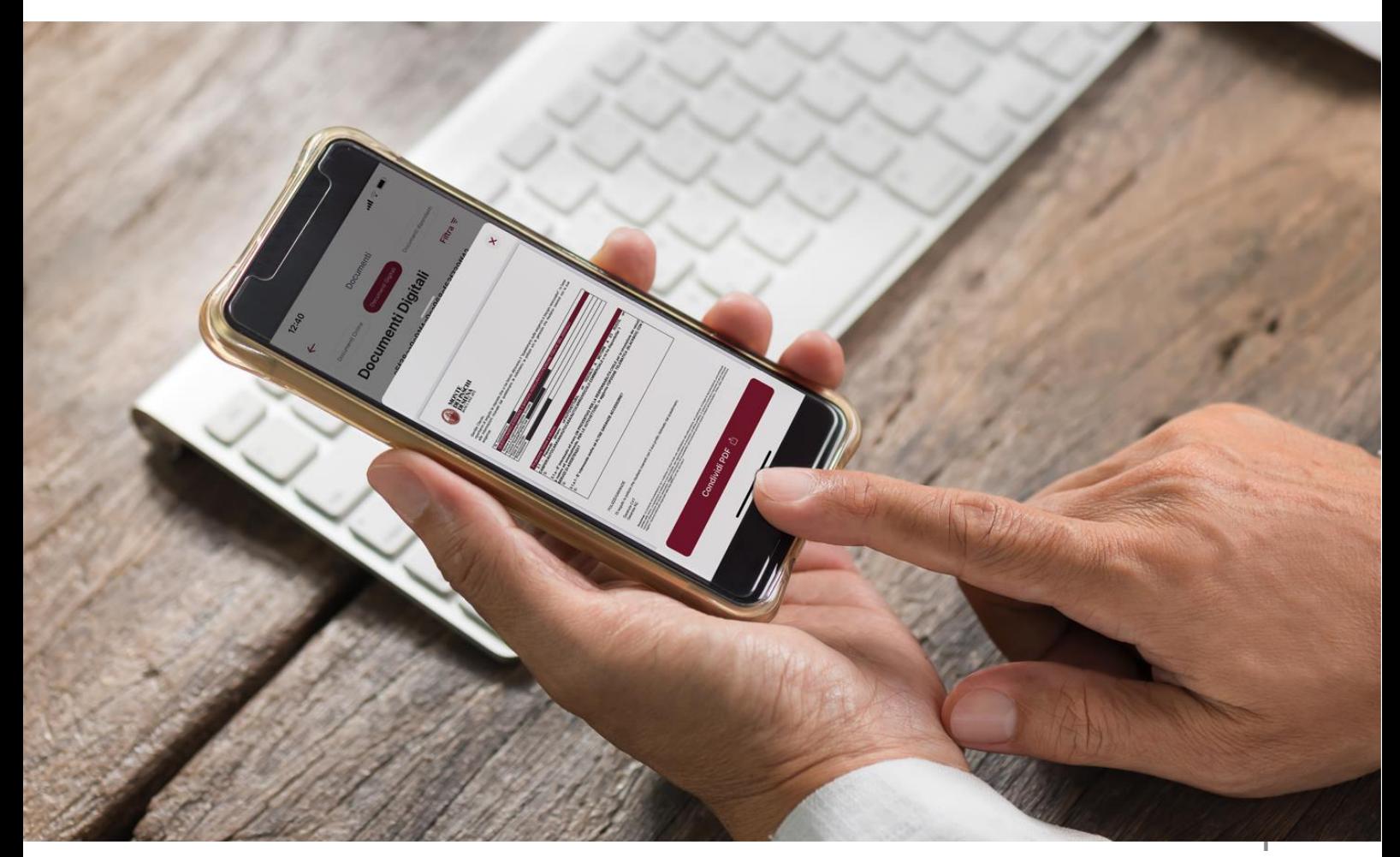

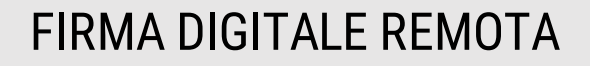

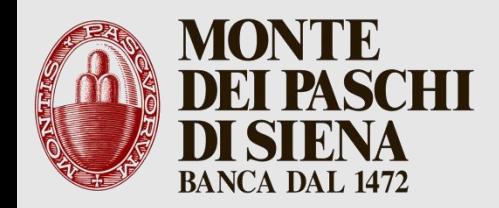

Attivazione certificato di firma

## **Riconoscimento utente**

Dopo la conclusione del contratto di richiesta emissione certificato, viene inviata una email al richiedente con le indicazioni per eseguire il riconoscimento.

Il cliente deve cliccare sul link contenuto nella comunicazione in corrispondenza della sezione "*EFFETTUA IL RICONOSCIMENTO*".

È possibile effettuare il riconoscimento tramite l'applicazione mobile "Aruba de Visu", scaricabile da smartphone e tablet.

Occorre pertanto Installare sul proprio dispositivo l'app gratuita Aruba De Visu, disponibile per [iOS](https://apps.apple.com/it/app/aruba-de-visu/id1269517464) e [Android](https://play.google.com/store/apps/details?id=it.aruba.devisu&hl=en_US&gl=US).

Per effettuare il riconoscimento, è indispensabile che il dispositivo mobile, soddisfi i seguenti requisiti:

- sistema operativo Android o iOS di ultima generazione;
- fotocamera frontale;

.

- microfono e vivavoce (o cuffie) funzionanti;
- connessione stabile e con banda sufficiente per eseguire lo stream audio/video.

#### ([Effettua il test di compatibilità del dispositivo](https://manage.pec.it/DVOTest/index.html))

Nel caso in cui il tempo di attesa stimato sia elevato, sarà possibile prenotare una sessione e, collegandoti all'orario concordato si potrà procedere al riconoscimento in maniera prioritaria rispetto alle eventuali code.

Il servizio è attivo dal lunedì al sabato, dalle ore 8.00 alle ore 20.00, festivi esclusi.

[Leggi la guida dedicata al riconoscimento tramite app](https://guide.pec.it/soluzioni-firma-digitale/firma-remota/acquisto-e-rinnovo-firma-remota/de-visu-app-mobile-firma-remota-aruba-de-visu.aspx) – Firma Digitale Remota

FIRMA DIGITALE REMOTA

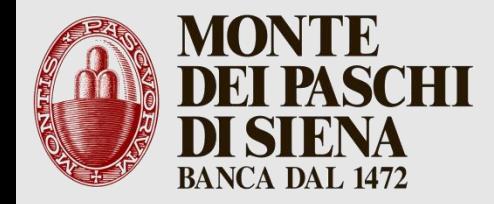

Attivazione certificato di firma

# Attivazione certificato con OTP Mobile

È necessario essere in possesso di:

- Codice Fiscale del titolare;
- Codice segreto inviato tramite SMS;
- App OTP mobile.

Dopo aver ricevuto l'email di "*Notifica Account di Firma Remota*" contenente il "Codice Utente" e il link diretto alla procedura di attivazione del servizio di Firma, cliccare su "*ATTIVA FIRMA REMOTA*" e procedere seguendo le indicazioni.

[Leggi la guida sull'attivazione della Firma Digitale Remota con OTP Mobile](https://guide.pec.it/soluzioni-firma-digitale/firma-remota/attivazione/attivazione-firma-remota-senza-scratch-card/attivazione-firma-femota-otp-mobile.aspx?_gl=1*wy2vc4*_ga*MzU4NjM5OTQ4LjE2NjE0Mjc0Mzg.*_ga_CBSMR1FX8C*MTY2NjE4NzQ2NC4zLjEuMTY2NjE4NzQ5OS4wLjAuMA..)

**N.B. leggere con cura la guida sull'attivazione (è necessario installare l'applicazione ArubaOTP, il cui link è indicato nella guida).** 

## **Firmare un documento con la Firma Digitale Remota**

### **Fase 1: selezionare il documento**

Con il software di Firma Aruba Sign, selezionare il documento elettronico da firmare ed il formato di firma tra quelli disponibili.

Le modalità di firma più comuni sono:

- CAdES *p7m* Questa modalità consente di **firmare qualsiasi tipo di documento** (file di testo, fogli di calcolo, file immagine).
- PAdES *pdf* Consente di firmare **unicamente documenti in formato .pdf**.

#### **Fase 2: apporre la firma**

Inserire il nome utente e la password del proprio account di Firma, insieme al codice OTP generato con l'app Aruba OTP.

A questo punto il file è firmato digitalmente.